# **GARDEN JOURNAL**

# USER GUIDE

The Garden Journal is your ever-present gardening companion. It helps you to keep track of what you've sown, planted, tended and harvested in your garden, so you know exactly what has been done and keep on top of upcoming tasks. In future years it provides a benchmark for you to refer back to, making it easier to tweak your gardening strategies to find out what works best for you in your unique garden. Use it on any Internet-connected smartphone, tablet or computer.

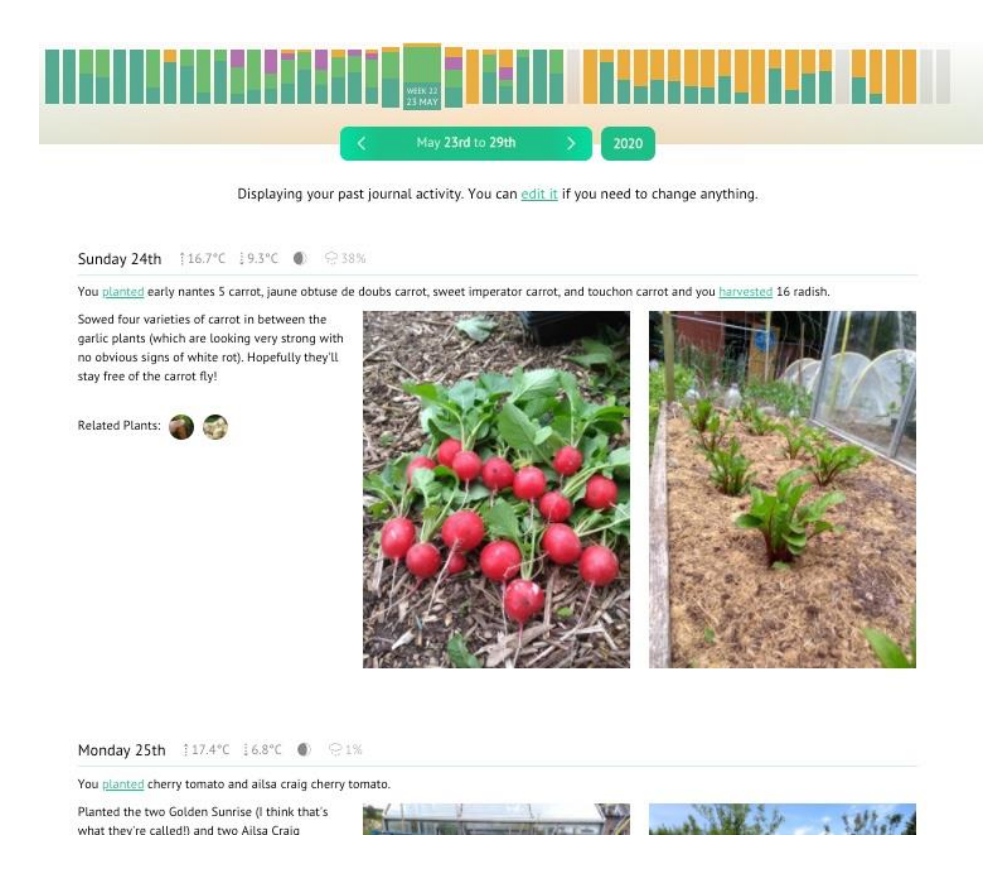

# **CONTENTS**

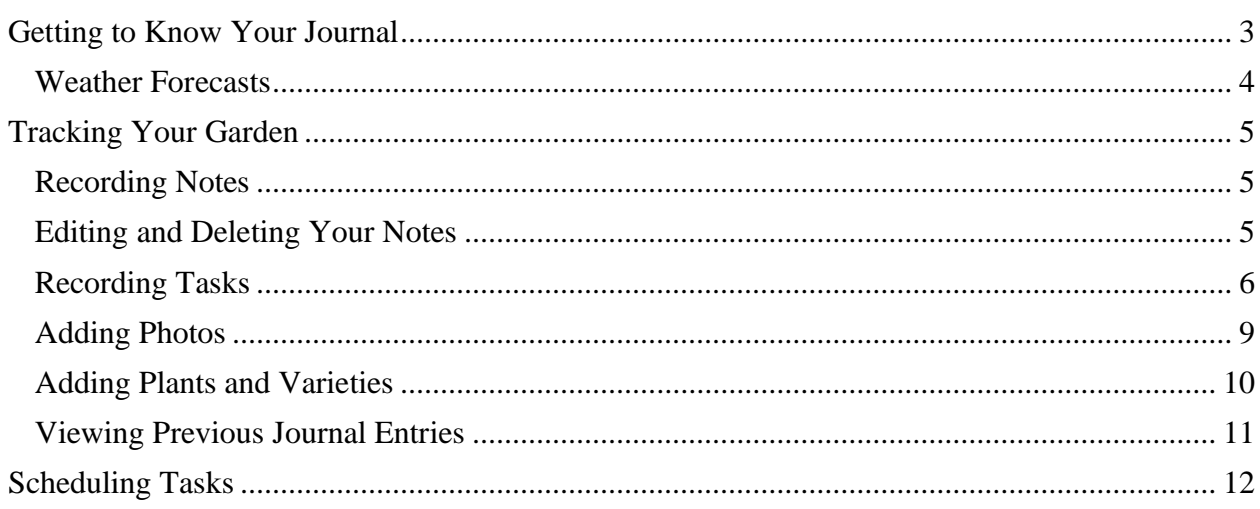

# <span id="page-2-0"></span>**GETTING TO KNOW YOUR JOURNAL**

Login to your Garden Planner account and press on Garden Journal on the Welcome screen. You can also access it right from within the Garden Planner by pressing on Garden Journal in the Garden Planner's main menu.

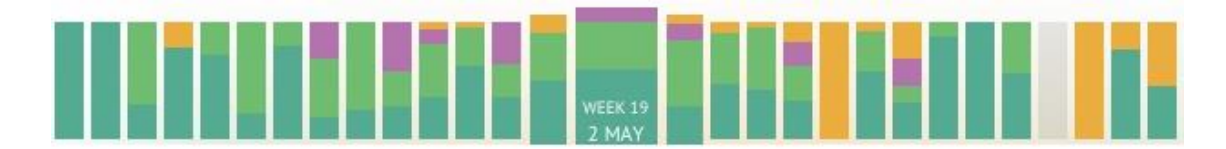

The Journal is divided up into weeks. By default it shows the current week, but you can choose to view a different week from the **Timeline** at the top. If you view a different week, you can return to viewing the current week by pressing on the date then pressing **View Current Week**.

Press on the **Year** button to view other years.

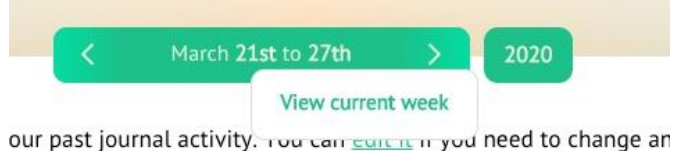

If you've recorded tasks such as planting or harvesting, the Timeline bars will be color-coded depending on which tasks you've carried out that week:

- Dark green Notes
- Light green Planting
- $\bullet$  Blue Watering
- Purple Tending (Weeding, Fertilizing, Pest Control, Transplanting, Mulching or Pruning)
- Orange Harvesting

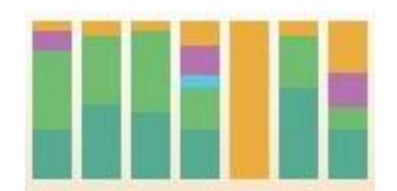

The **Add** button's outline will also be color-coded depending on which tasks you've carried out on that day already.

Press on the **Add** button to add notes or photos of your garden, or to record tasks. If you don't wish to add a note to your activity you can press directly on the task buttons (**Planting**, **Watering**, **Tending** and **Harvesting**).

Please see [Tracking Your Garden](#page-4-0) for details on adding notes and recording tasks.

#### <span id="page-3-0"></span>WEATHER FORECASTS

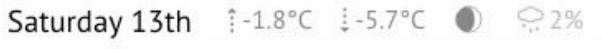

Windy in the morning and afternoon.

Each day of the current week displays a **Weather Forecast** which includes high and low expected temperatures, expected precipitation, and the phase of the moon.

You can also view a forecast for the upcoming two weeks by pressing on the **Timeline** bar for the week you view to view.

Weeks further in the future display typical high and low temperatures for those dates.

Previous weeks save the weather forecast so you can look back and see what the weather was like during any given week.

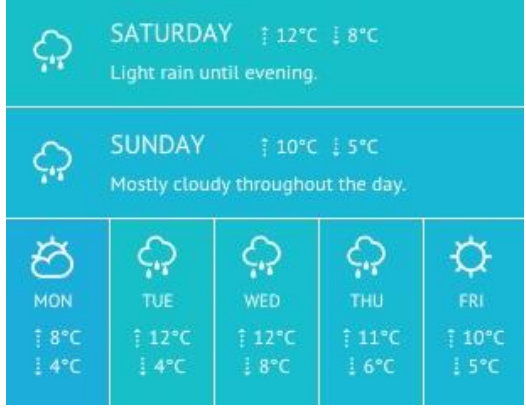

# <span id="page-4-0"></span>**TRACKING YOUR GARDEN**

#### <span id="page-4-1"></span>RECORDING NOTES

To add a **Note** in the Journal on your computer or tablet held in landscape orientation, press the green **plus** button on the relevant day of the week.

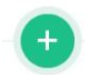

To add a **Note** in the Journal on a smartphone or tablet held in portrait orientation, press on the green plus button at the bottom of your screen. If you want to make a note for a different day, press on 'Saturday'. This will open the day selector. Press on the day you need to make a note for.

Type your note in the box provided. You can also record actions such as planting or harvesting here please see [Recording Tasks.](#page-5-0) To add a photo of your garden, please see [Adding Photos.](#page-8-0)

Press Next.

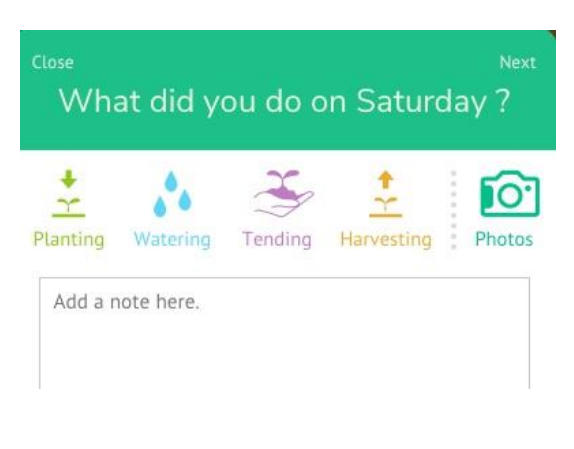

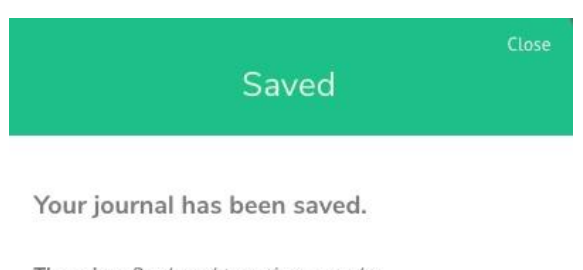

Thursday: Replaced tree tie on apple... Tags: Apple (Dwarf) This has been tagged with some plants. You can change them if you need to.

On the next screen you can choose to add or remove tagged plants. *Tagging will make it possible to search the Journal in the future. We aim to add a search function for your Journal later this year.*

Press Done when you're finished.

### <span id="page-4-2"></span>EDITING AND DELETING YOUR NOTES

To **edit** a note, press on the faint pencil icon at the top left of the note, then make your changes. Press Next, then Close when you're finished.

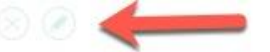

Replaced tree tie on apple tree because it had begun to fray.

Related Plants:

To **delete** a note, press on the faint x at the top left of the note. You have a few seconds to press Cancel if you change your mind.

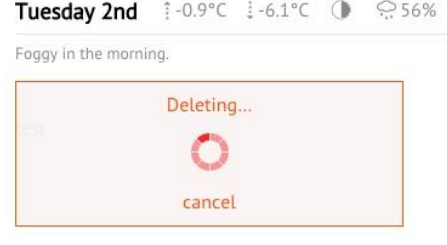

#### <span id="page-5-0"></span>RECORDING TASKS

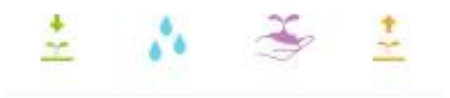

The Garden Journal enables you to quickly record common garden tasks. From left to right above, these are:

- **Planting**
- **Watering**
- **Tending** (which is further divided into Weeding, Fertilizing, Pest Control, Transplanting, Mulching and Pruning)
- **Harvesting**

Press on the relevant tasks button to record the task. Alternatively, if you wish to add a note about the task, press the **Add** button, type your note in the Notes box, then tap on the relevant task button.

# PLANTING

Press on the green **Planting** button.

Select the list you wish to view from the **Plant List** dropdown menu (for instance, only plants relating to a specific Garden Planner plan).

Scroll down through the list of plants or type the name of the plant you've planted.

Press on the arrow next to any plant to view its list of varieties. If you need to add an unlisted variety please see [Adding Plants and Varieties.](#page-9-0)

Press on the circle to the right of the plant you've planted. The circle will turn green to show that it's selected. You can press on multiple plants or varieties to record everything you planted that day.

Press on **View Planting Details** below the list of plants.

For each plant, select whether you planted seeds or plants, and quantities if desired.

Press **Remove** if you need to remove any plant from the list.

Press **Done** to save your changes.

Weeks when you recorded planting will display a dark green segment on the relevant **Timeline** bar.

# WATERING

Press the blue **Watering** button.

Select the list you wish to view from the **Plant List** drop-down menu (for instance, only plants relating to a specific Garden Planner plan).

Scroll down through the list of plants or type the name of the plant you've watered.

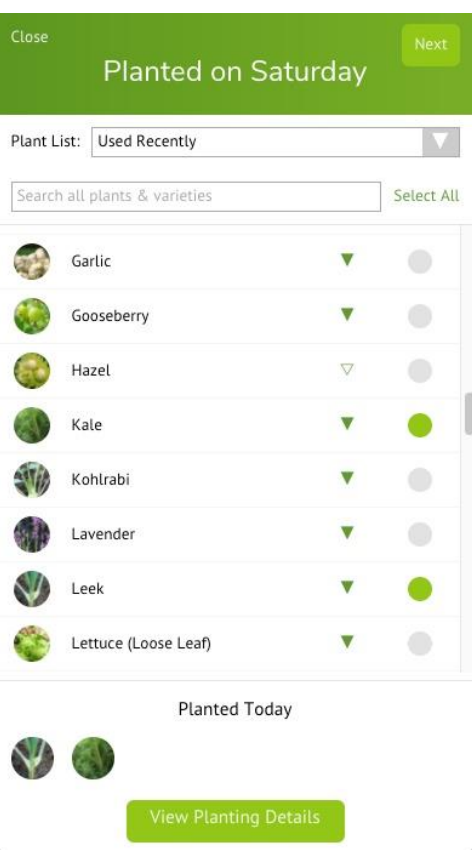

Press on the arrow next to any plant to view its list of varieties. If you need to add an unlisted variety please see [Adding Plants and Varieties.](#page-9-0)

Press on the circle to the right of the plant you've watered. The circle will turn blue to show that it's selected. You can press on multiple plants or varieties to record everything you watered that day.

Press on **View Watering Details** below the list of plants.

Press **Remove** if you need to remove any plant from the list.

Press **Done** to save your changes.

Weeks when you recorded watering will display a blue segment on the relevant **Timeline** bar.

# **TENDING**

Press the purple **Tending** button, then choose from the following options:

- Weeding
- Fertilizing
- Pest Control
- Transplanting
- Mulching
- Pruning

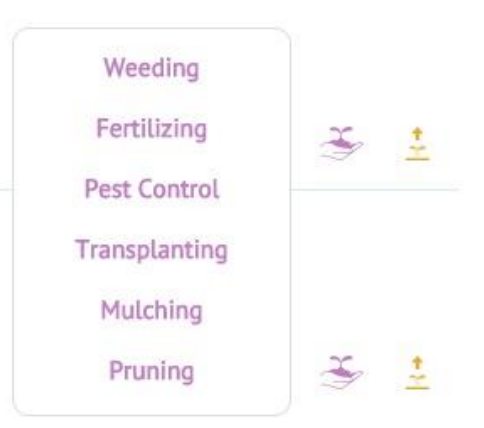

Select the list you wish to view from the **Plant List** drop-down menu (for instance, only plants relating to a specific Garden Planner plan).

Scroll down through the list of plants or type the name of the plant you've tended.

Press on the arrow next to any plant to view its list of varieties. If you need to add an unlisted variety please see [Adding Plants and Varieties.](#page-9-0)

Press on the circle to the right of the plant you've planted. The circle will turn purple to show that it's selected. You can press on multiple plants or varieties to record everything you tended that day.

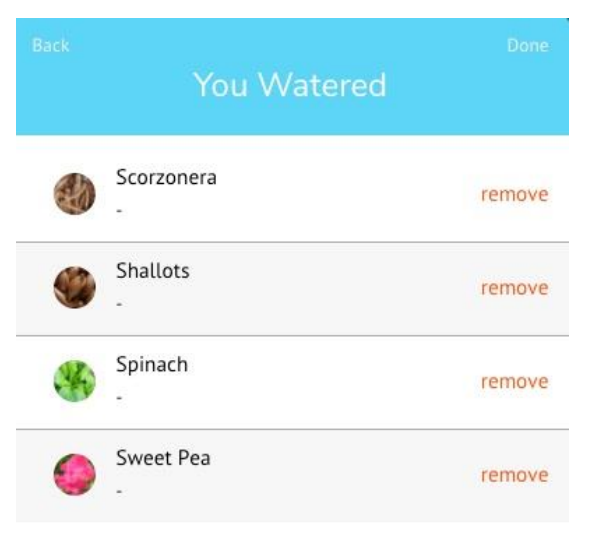

Press on **View Weeding** (or **Fertilizing**, **Pest Control, Transplanting**, **Mulching**, or **Pruning**) **Details** below the list of plants.

Press **Remove** if you need to remove any plant from the list.

Press **Done** to save your changes.

Weeks when you recorded tending activities will display a purple segment on the relevant **Timeline** bar.

# HARVESTING

Press the orange **Harvesting** button.

Select the list you wish to view from the **Plant List** drop-down menu (for instance, only plants relating to a specific Garden Planner plan).

Scroll down through the list of plants or type the name of the plant you've harvested.

Press on the circle to the right of the plant you've planted. The circle will turn orange to show that it's selected. You can press on multiple plants to record everything you tended that day.

Press on the arrow next to any plant to view its list of varieties. If you need to add an unlisted variety please see [Adding Plants and Varieties.](#page-9-0)

Press on **View Harvesting Details** below the list of plants.

Press **Remove** if you need to remove any plant from the list.

Enter harvest quantities and/or weights for each plant if necessary, then press **Done**.

Weeks when you recorded harvesting will display an orange segment on the relevant **Timeline** bar.

### <span id="page-8-0"></span>ADDING PHOTOS

You can add photos of your garden to your Journal for a visual reminder of what you did and how your garden looked at different stages or times of year.

Press the green plus button, add a note about the photo if you wish, then press the **Camera** icon.

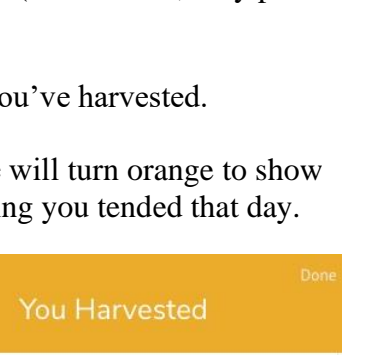

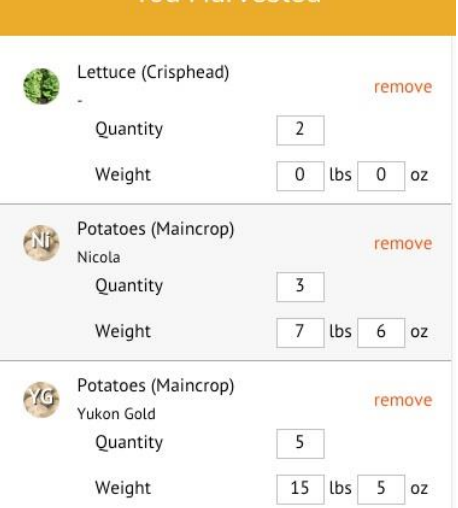

# Press **Add**.

Press **Browse** and select a photo or photos from your image gallery. On a computer, you also have the option to drag and drop the image from a folder on your computer.

Alternatively, you can take a photo there and then on your smartphone or tablet for immediate upload by pressing on **Camera** and selecting your camera app. Take your photo then press **OK** if you're happy with it, or **Retry** if you want to compose it again.

You can rotate an image before uploading it if necessary by pressing on the rotational arrows below the image. If you change your mind, press on the X below the image to delete it from the upload list.

Press **Done** when your photo has successfully uploaded.

To delete a photo, press on the X at the top left of the image.

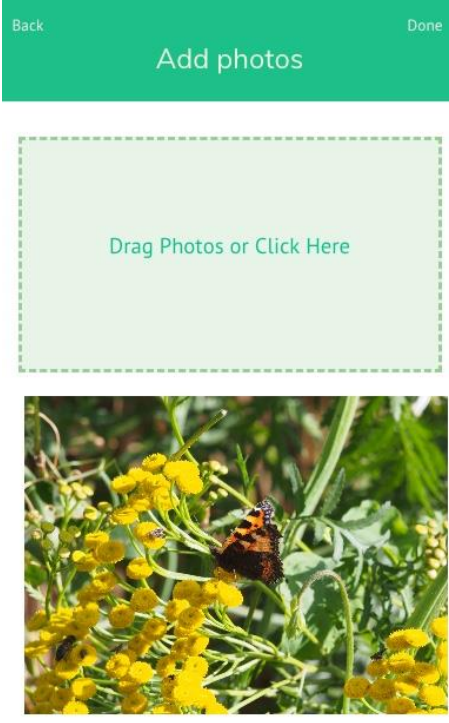

**UUX** 

# <span id="page-9-0"></span>ADDING PLANTS AND VARIETIES

If a plant you're growing is not currently listed, you can add it to your Journal by scrolling to the bottom of the list of plants. Press on **Create a new plant**. Type in the plant name, and also a variety if you wish. Press **Done** to save your changes.

# Add a new plant to the list

Add a plant

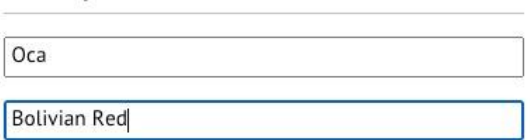

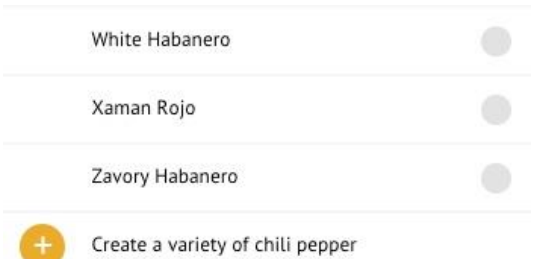

If a variety you're growing is not currently listed, you can add it to your Journal by scrolling to the bottom of the varieties of the relevant plant. Press on '**Create a variety of**…' then name your variety. Press **Done** to save your changes.

The variety you've created will be added at the bottom of the list of varieties for that plant.

# <span id="page-10-0"></span>VIEWING PREVIOUS JOURNAL ENTRIES

To view previous weeks, press on the relevant **Timeline** bars at the top of your screen. Press **<** to view dates further into the past, or press on the year drop-down menu, select a year in the past, then choose a week using the **Timeline** bars.

Previous weeks will display a summary of your activity. If you need to make a change, press **Edit it**.

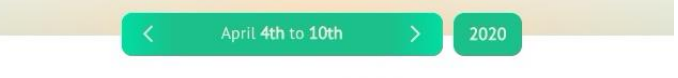

Displaying your past journal activity. You can edit it if you need to change anything.

To **edit** or **delete** a note please see [Editing and Deleting Your Notes.](#page-4-2)

To change the plants you recorded for any task, please see [Recording Tasks.](#page-5-0)

#### <span id="page-11-0"></span>**SCHEDULING TASKS**

To create a reminder, press on the relevant **Timeline** bar at the top of your screen to go to the week you want to create the reminder for. Press **>** to view dates further into the future, or press on the year drop-down menu, select a year in the future, then choose a week using the **Timeline**  bars.

Press **Add a Reminder?** then type your reminder. Press Next. On the next screen you can choose to add or remove

tagged plants. *Tagging will make it possible to search the Journal in the future. We aim to add a search function for your Journal later this year.* Press Close to save your changes.

The Garden Journal will display this reminder on the relevant week.

To **edit** a reminder, press on the faint pencil icon at the top right of the reminder, then make your changes. Press Next, then Close when you're finished.

To **delete** a reminder, press on the faint x at the top right of the reminder. You have a few seconds to press Cancel if you change your mind.

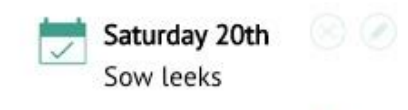

Would you like to add a reminder?

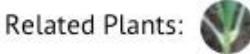